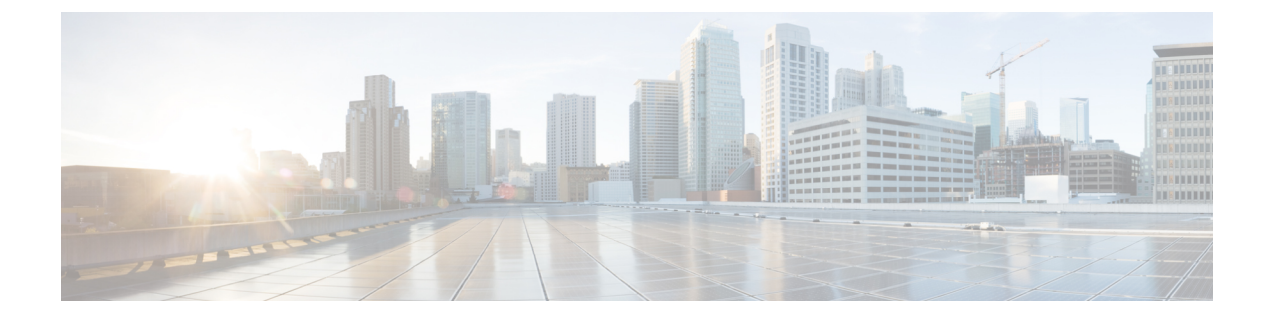

구축

- [필수조건](#page-0-0), 1 페이지
- 구성 개요, 9 [페이지](#page-8-0)
- Secure Network [Analytics](#page-10-0) 구축 및 구성, 11 페이지
- Secure Firewall [Management](#page-12-0) Center 구성, 13 페이지
- ASA [디바이스](#page-19-0) 구성, 20 페이지

# <span id="page-0-0"></span>필수조건

다음은 방화벽 이벤트 데이터를 저장하기 위해 Security Analytics and Logging(온프레미스) 구축을 하 기 위한 어플라이언스 요구 사항입니다.

방화벽 어플라이언스

다음 방화벽 어플라이언스를 구축해야 합니다.

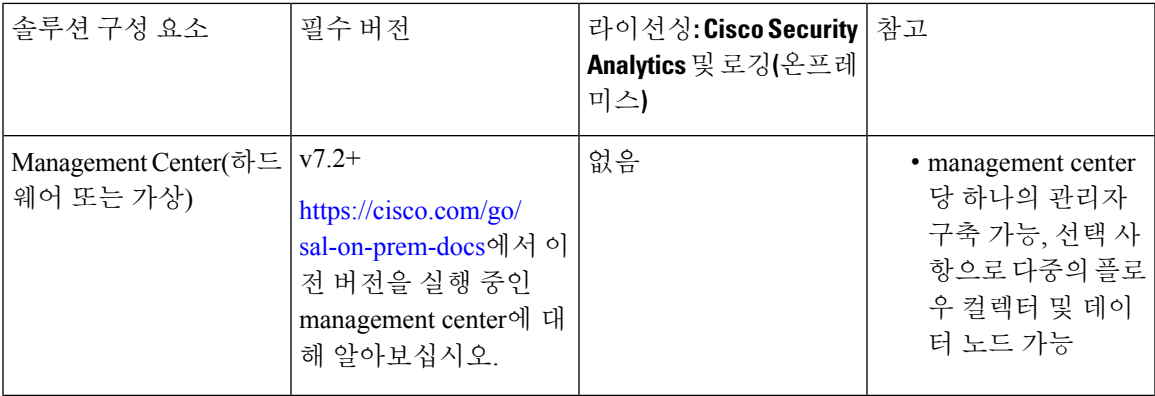

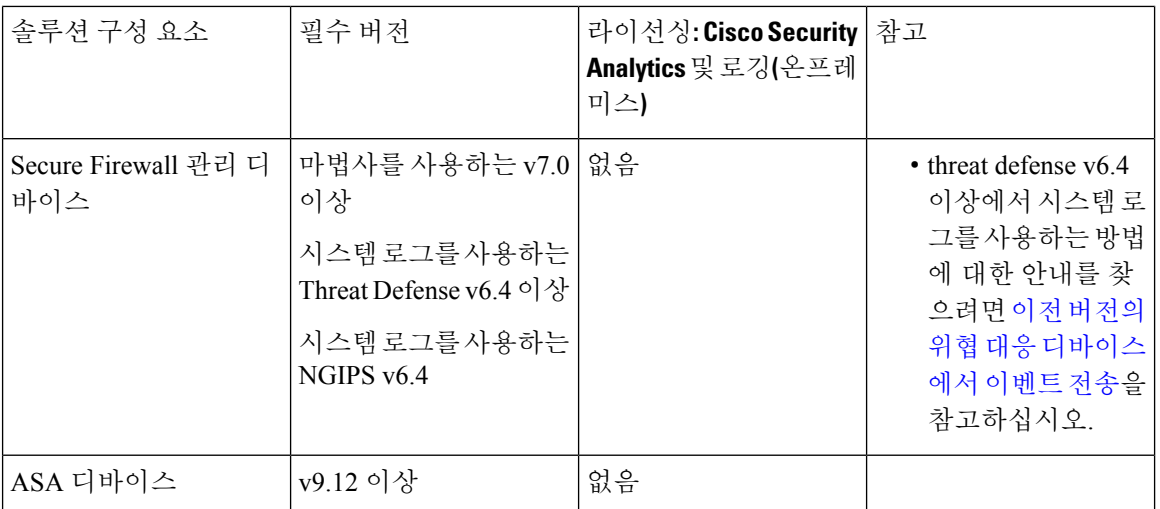

#### **Secure Network Analytics Appliances**

다음과 같은 Secure Network Analytics 구축 옵션이 있습니다.

- 관리자 전용 이벤트를 수집 및 저장하고, 이벤트를 검토 및 쿼리하는 용도로만 관리자 구축
- 데이터 저장소 플로우 컬렉터를 구축하여 이벤트를 수집하고, 데이터 저장소를 통해 이벤트를 저장하고, 관리자로 이벤트를 검토 및 쿼리합니다.

표 **1:** 관리자 전용

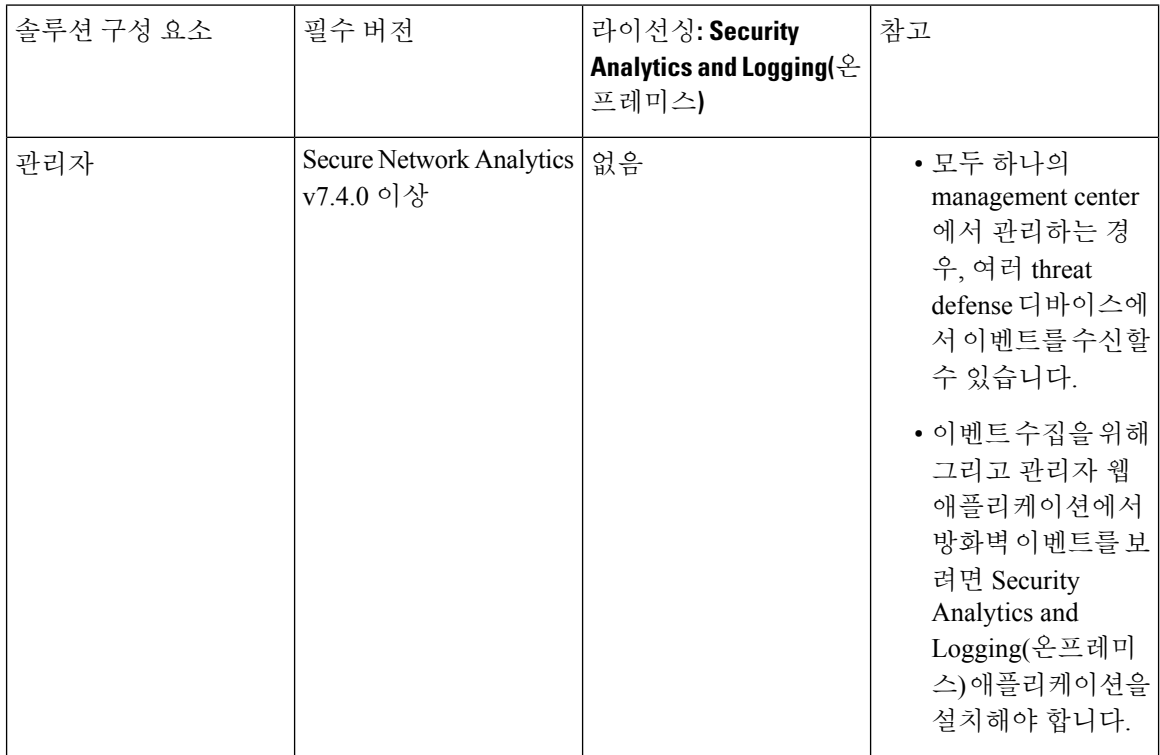

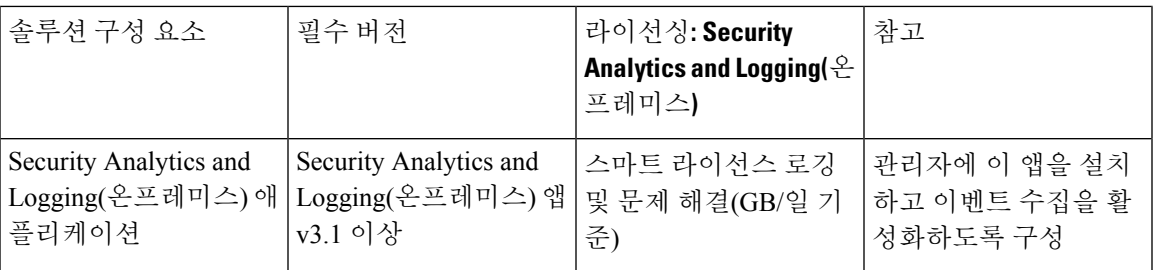

표 **2:** 데이터 저장소

구축

I

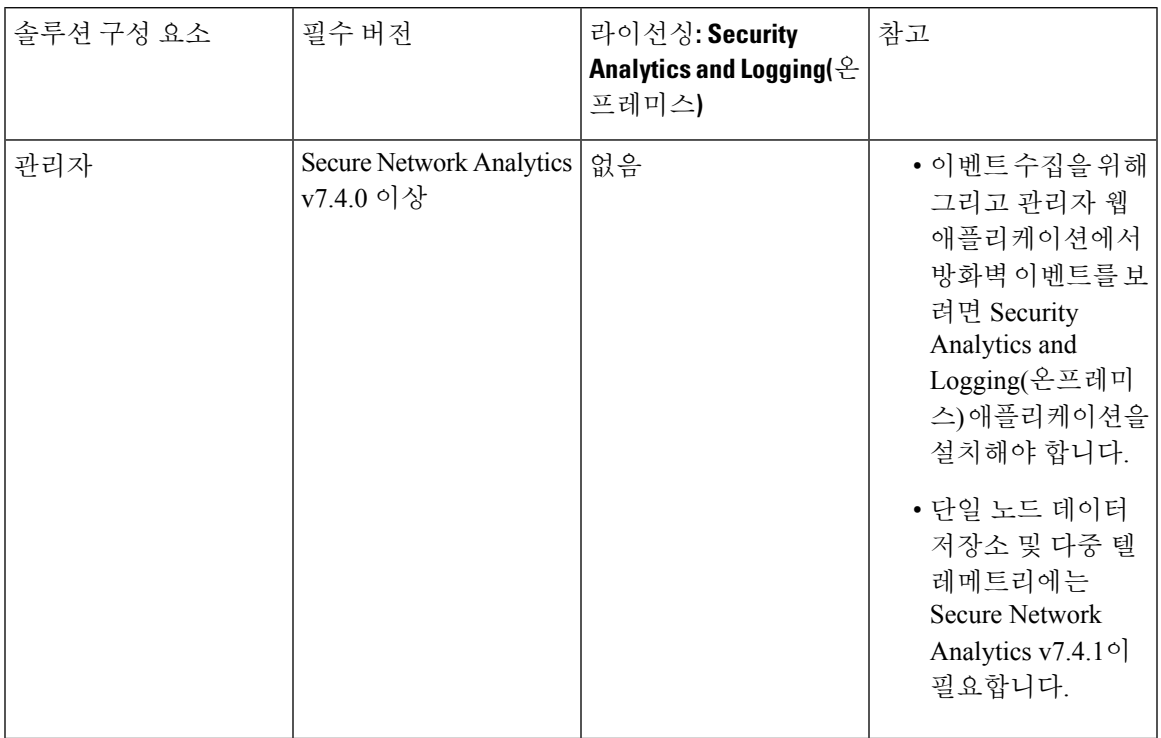

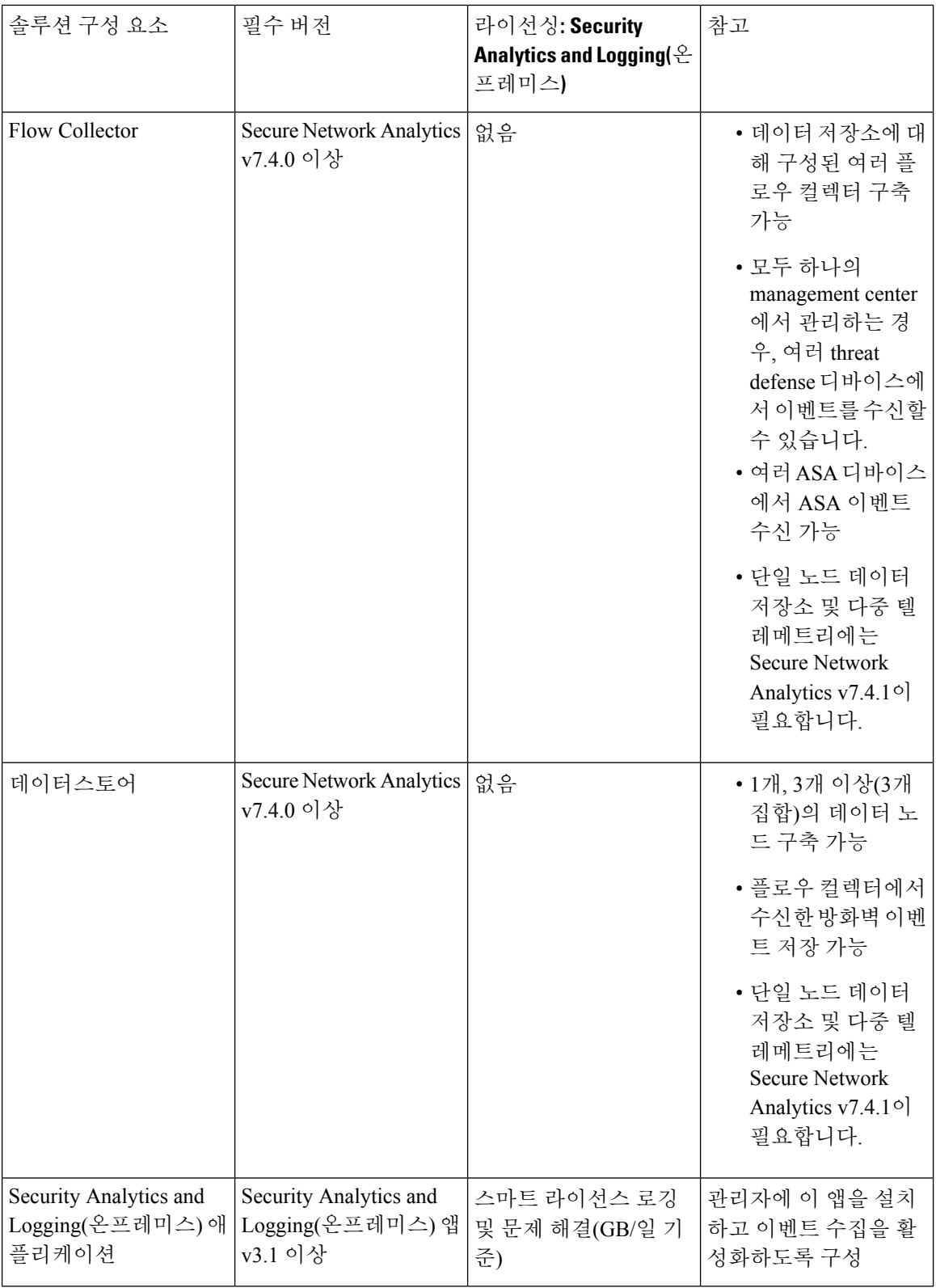

 $\mathbf{l}$ 

이러한 구성 요소 외에도 모든 어플라이언스가 NTP를 사용하여 시간을 동기화할 수 있는지 확인해 야 합니다.

Secure Firewall 또는 Secure Network Analytics 어플라이언스의 콘솔에 원격으로 액세스하려는 경우 SSH를 통한 액세스를 활성화할 수 있습니다.

### **Secure Network Analytics** 라이선싱

라이선스 없이 평가 모드에서 90일 간 Security Analytics and Logging(온프레미스) 사용이 가능합니다. 90일 이후에 Security Analytics and Logging(온프레미스)을(를) 계속 사용하려면 방화벽 구축에서 Secure Network Analytics 어플라이언스로 시스템 로그 데이터를 전송할 것으로 예상되는 일별 GB를 기준으 로 스마트 라이선싱용 로깅 및 문제 해결 스마트 라이선스를 얻어야 합니다.

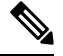

라이선스 계산을 위해 데이터의 양은 가장 가까운 전체 GB 단위로 보고됩니다. 예를 들어 하루에 4.9GB를 전송하는 경우 4GB로 보고됩니다. 참고

Secure Network [Analytics](https://www.cisco.com/c/en/us/support/security/stealthwatch/products-licensing-information-listing.html) Smart Software 라이선싱 가이드에서 Secure Network Analytics 어플라이언스 라이선싱에 대한 세부 내용을 참고하십시오.

### **Secure Network Analytics** 리소스 배정

Secure Network Analytics은(는) Security Analytics and Logging(온프레미스)에 대해 구축된 경우 다음 수집 속도를 제공합니다.

- 하드웨어 또는 VE(가상 에디션) 관리자 전용 구축은 최대 35k EPS의 짧은 버스트로 평균 약 20k 이벤트를 수집할 수 있습니다.
- 데이터 노드 3개가 있는 VE(가상 에디션) 데이터 저장소 구축은 최대 175k EPS의 짧은 버스트를 사용하여 평균 약 50k EPS를 수집할 수 있습니다.
- 데이터 노드 3개가 있는 하드웨어 데이터 저장소 구축은 최대 350k EPS의 짧은 버스트를 사용하 여 평균 약 100k EPS를 수집할 수 있습니다.

할당된 하드 드라이브 스토리지에 따라 몇 주 또는 몇 달 동안 데이터를 저장할 수 있습니다. 이러한 예측은 네트워크 로드, 트래픽 급증, 이벤트별로 전송되는 정보 등의 다양한 요인에 따라 달라집니다.

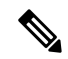

EPS 수집 속도가 높으면 Security Analytics and Logging(온프레미스) 앱에서 데이터를 삭제할 수 있습 니다. 또한 연결, 침입, 파일 및 악성코드 이벤트만 전송하는 대신 모든 이벤트 유형을 전송하는 경우, 전체 EPS가 증가할 때 앱에서 데이터를 삭제할 수 있습니다. 이 경우 로그 파일을 검토합니다. 참고

관리자 전용 권장 사항 관리자 **VE** 리소스

최적의 성능을 위해 관리자 VE를 구축하는 경우 다음 리소스를 할당합니다.

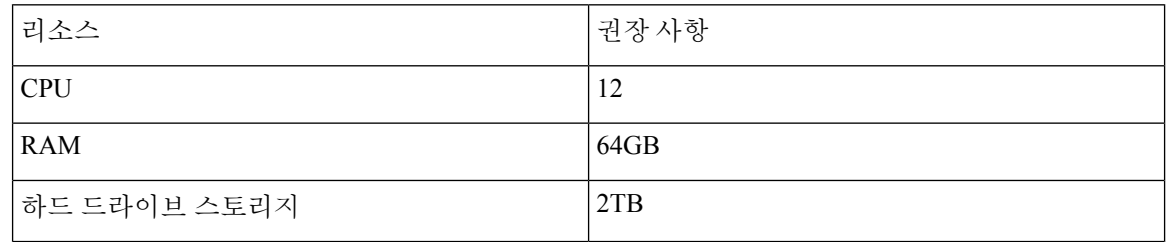

관리자 **2210** 사양

[관리자](https://www.cisco.com/c/dam/en/us/td/docs/security/stealthwatch/m5/hw/Manager_2210_Spec_Sheet_DV_2_0.pdf) 2210 사양 시트에서 하드웨어 사양을 참고하십시오.

예측 보존 기간

관리자 VE에 할당한 스토리지 공간을 기반으로 하거나 관리자 2210이 있는 경우 관리자 전용 구축 시 대략 다음 기간에 데이터를 저장할 수 있습니다.

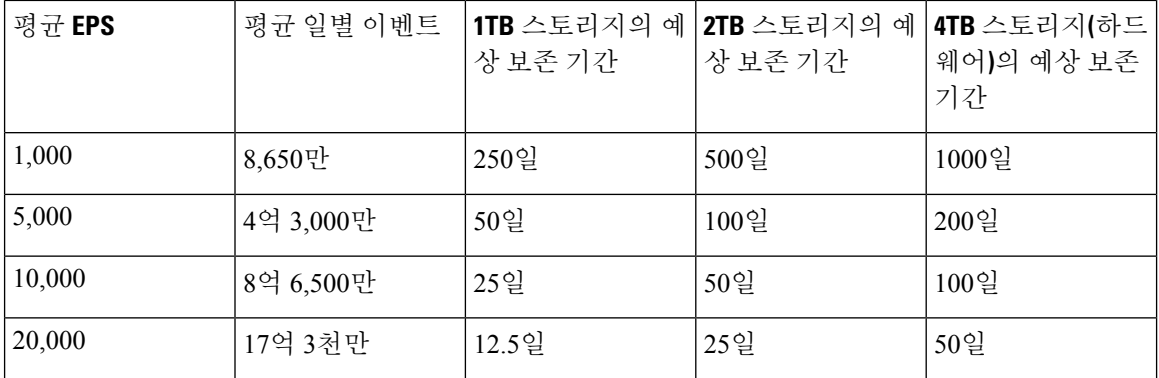

관리자은(는) 최대 스토리지 용량에 도달하면 가장 오래된 데이터를 먼저 삭제하여 수신 데이터를 위 한 공간을 확보합니다.

이 예상 수집 및 스토리지 기간에 이러한 리소스 할당을 사용하여 관리자 VE를 테스트했습니다. 가 참고 상 어플라이언스에 충분한 CPU 또는 RAM을 할당하지 않으면 리소스 할당 부족으로 인해 예기치 않 은 오류가 발생할 수 있습니다. 스토리지 할당을 2TB 이상으로 늘리면 리소스 할당 부족으로 인해 예 기치 않은 오류가 발생할 수 있습니다.

데이터 저장소 권장 사항

최적의 성능을 위해 관리자 VE, 플로우 컬렉터 VE 및 데이터 저장소 VE를 구축하는 경우 다음 리소 스를 할당하십시오.

### 구축

단일 노드 데이터 저장소를 사용 중이거나 Secure Network Analytics에서 다중 텔레메트리를 활성화 한 경우 리소스 할당 및 스토리지 용량이 다음 권장 사항과 다를 수 있습니다. Secure Network [Analytics](https://www.cisco.com/c/en/us/support/security/stealthwatch/products-installation-guides-list.html?cachemode=refresh) [어플라이언스](https://www.cisco.com/c/en/us/support/security/stealthwatch/products-installation-guides-list.html?cachemode=refresh) 설치 가이드(하드웨어 또는 가상 에디션) 및 시스템 구성 가이드 v7.4.1에서 자세한 내 용을 참고하십시오. 참고

#### 표 **3:** 관리자 **VE**

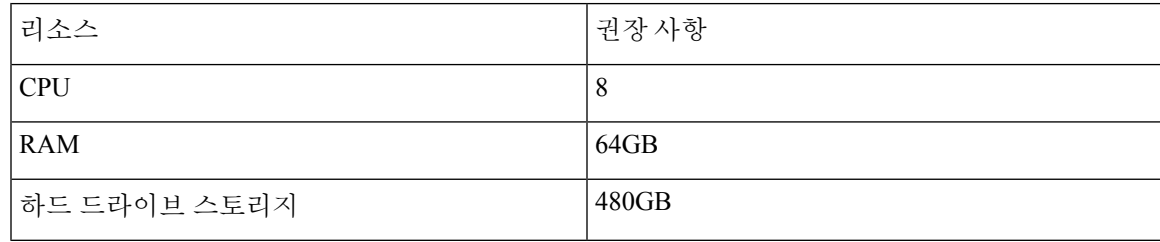

#### 표 **4: Flow Collector VE**

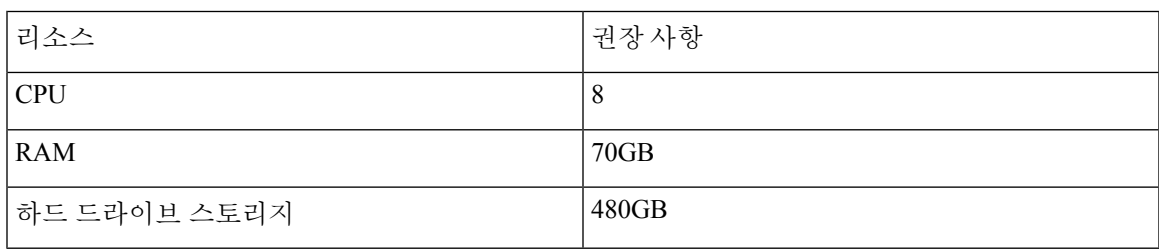

#### 표 **5:** 데이터 노드 **VE(**데이터 저장소의 일부**)**

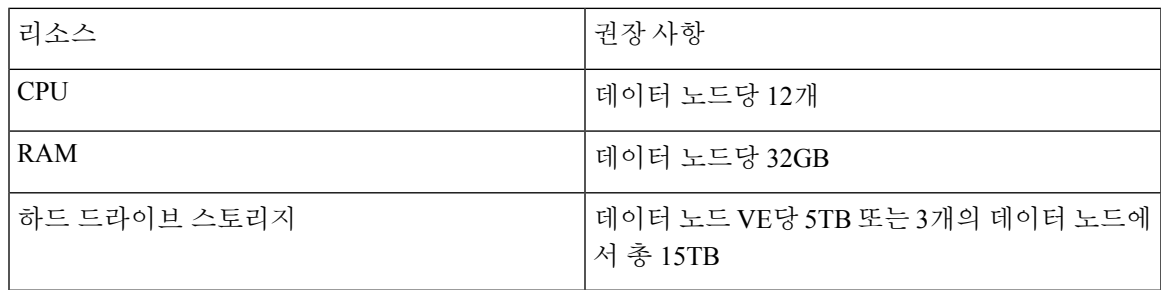

#### 하드웨어 사양

[어플라이언스](https://www.cisco.com/c/en/us/support/security/stealthwatch/products-technical-reference-list.html) 사양 시트에서 하드웨어 사양을 참고하십시오.

예측 보존 기간**(3** 데이터 노드**)**

데이터 저장소 VE에 할당한 스토리지 공간에 따라 또는 하드웨어 구축이 있는 경우 데이터 저장소구 축 시 대략 다음 기간에 데이터를 저장할 수 있습니다.

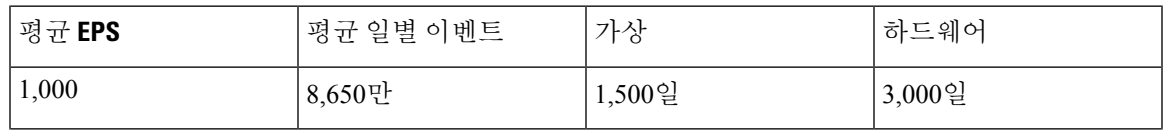

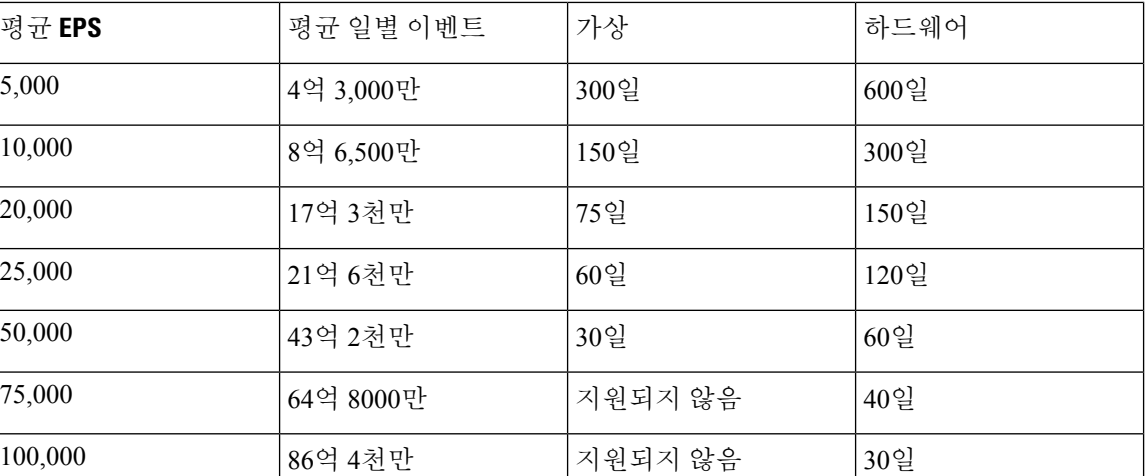

데이터 저장소는 최대 스토리지 용량에 도달하면 수신 데이터용 공간을 확보하기 위해 가장 오래된 데이터를 먼저 삭제합니다. 스토리지 용량을 늘리려면 Secure Network [Analytics](https://www.cisco.com/c/en/us/support/security/stealthwatch/products-installation-guides-list.html) 시스템 구성 가이드 를 사용하여 데이터 노드를 더 추가하십시오.

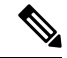

이 예상 수집 및 스토리지 기간에 이러한 리소스 할당을 사용하여 가상 어플라이언스를 테스트했습 니다. 가상 어플라이언스에 충분한 CPU 또는 RAM을 할당하지 않으면 리소스 할당 부족으로 인해 예기치 않은 오류가 발생할 수 있습니다. 데이터 노드 스토리지 할당을 5TB 이상으로 늘리면 리소스 할당 부족으로 인해 예기치 않은 오류가 발생할 수 있습니다. 참고

### 통신 포트

다음 표에는 관리자 전용 구축을 위한 Security Analytics and Logging(온프레미스) 통합을 위해 열어야 하는 통신 포트가 나와 있습니다.

표 **6:** 관리자 전용

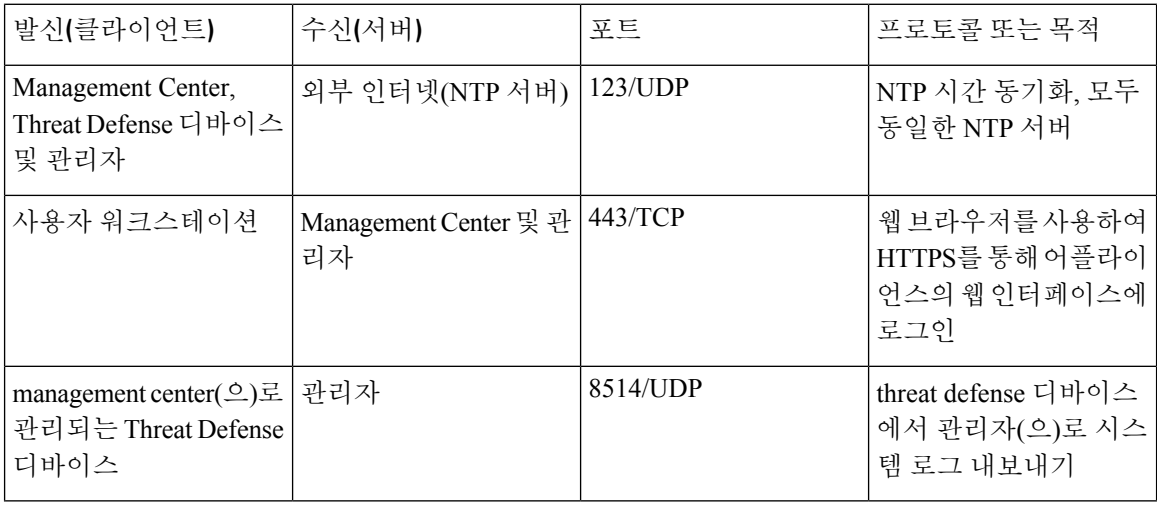

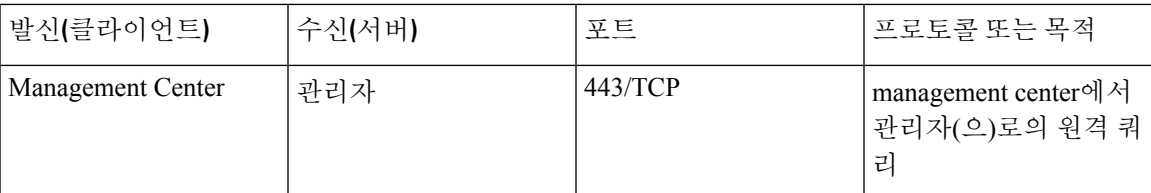

다음 표에는 데이터 저장소 구축을 위한 Security Analytics and Logging(온프레미스) 통합을 위해 열어 야 하는 통신 포트가 나와 있습니다. 또한 Secure Network Analytics 구축을 위해 열어야 하는 포트에 대해 알아보려면 x2xx 시리즈 하드웨어 [어플라이언스](https://www.cisco.com/c/en/us/support/security/stealthwatch/products-installation-guides-list.html#dsinstall) 설치 가이드 또는 가상 에디션 [어플라이언스](https://www.cisco.com/c/en/us/support/security/stealthwatch/products-installation-guides-list.html#dsinstall) 설치 [가이드](https://www.cisco.com/c/en/us/support/security/stealthwatch/products-installation-guides-list.html#dsinstall)를 참조하십시오.

표 **7:** 데이터 저장소

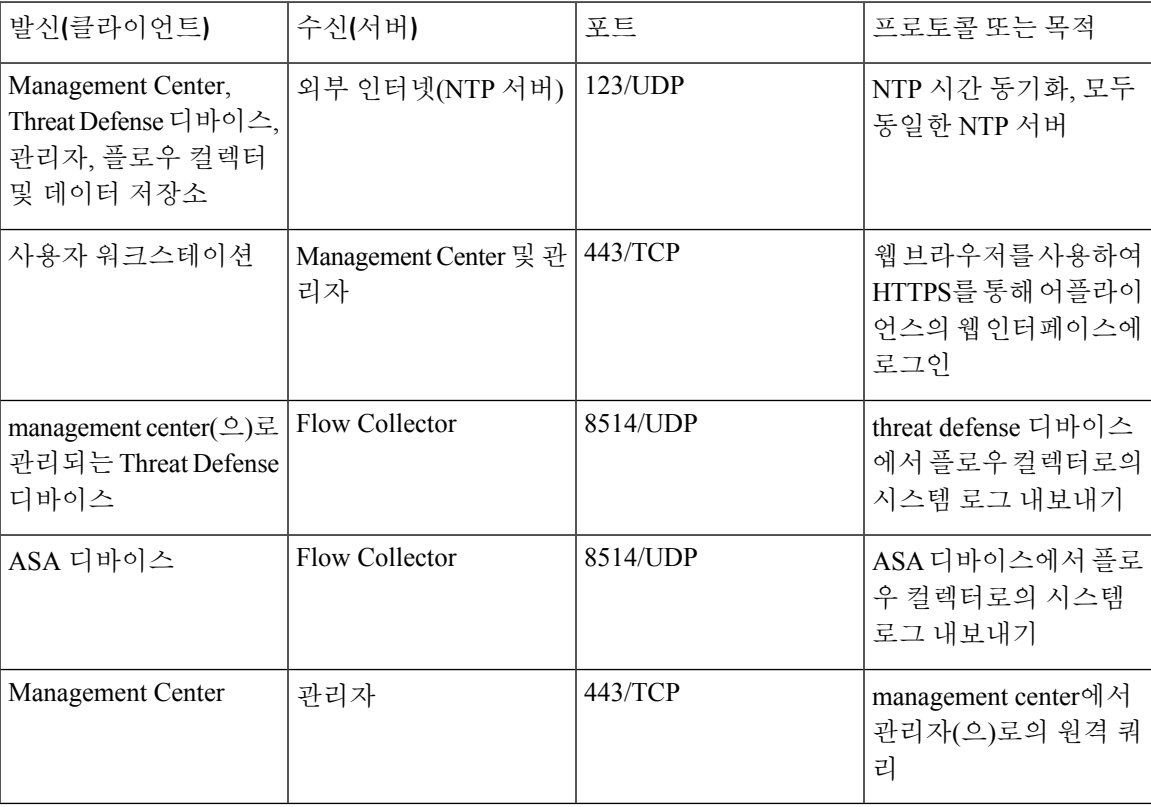

# <span id="page-8-0"></span>구성 개요

다음은 이벤트 데이터를 저장하도록 구축을 구성하는 상위 레벨 단계를 설명합니다. 구축을 시작하기 전에 다음 작업을 검토합니다.

 $\mathbf{l}$ 

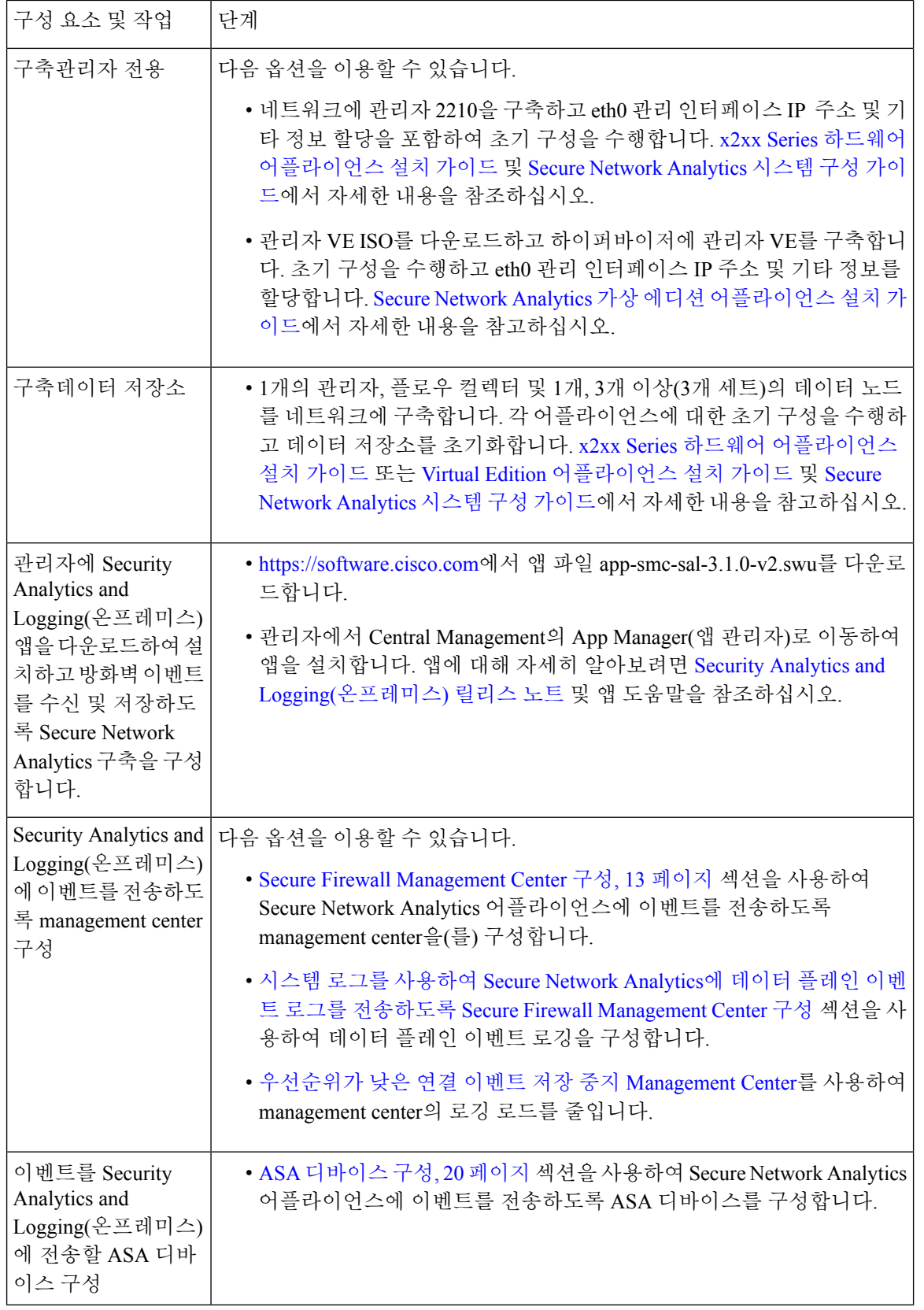

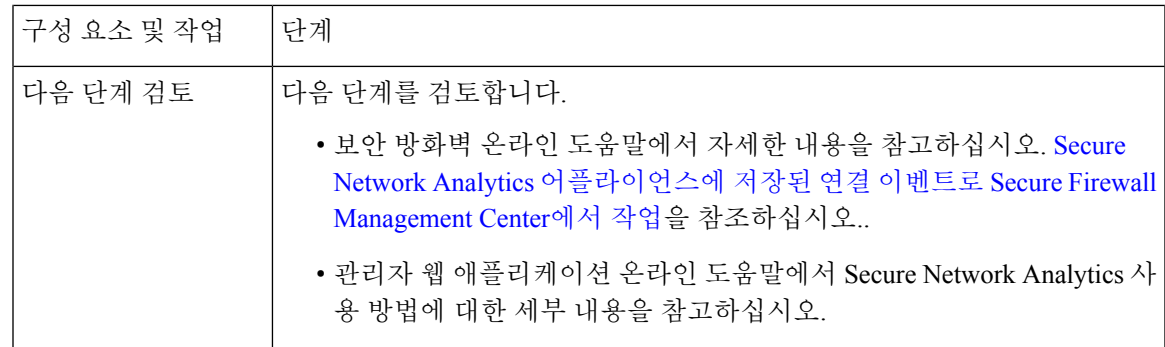

# <span id="page-10-0"></span>**Secure Network Analytics** 구축 및 구성

Security Analytics and Logging(온프레미스)에 대해 Secure Network Analytics 구축을 하고 구성하려면 다음과 같이 합니다.

- **1.** Secure Network Analytics 구축에 대한 지침을 따릅니다.
	- [관리자](#page-10-1) 전용 구축 및 구성, 11 페이지
	- 데이터 [저장소](#page-11-0) 구축 및 구성, 12 페이지
- **2.** Security Analytics and Logging([온프레미스](#page-11-1)) 앱을 설치합니다., 12 페이지.

## <span id="page-10-1"></span>관리자 전용 구축 및 구성

시작하기 전에

- 네트워크에 관리자 구축을 했으며, management center의 관리 IP 주소와 threat defense 디바이스 의 관리 IP 주소 모두에서 관리 IP 주소에 연결할 수 있는지 확인합니다. 추가 구성을 위해 관리 IP 주소를 적어 둡니다. Secure Network Analytics 가상 에디션 [어플라이언스](https://www.cisco.com/c/en/us/support/security/stealthwatch/products-installation-guides-list.html) 설치 가이드에서 자 세한 내용을 참고하십시오.
- Secure Network Analytics 제품 인스턴스 등록을 확인합니다. 관리자 VE 라이선스는 등록 후 어카 운트에 자동으로 추가됩니다. Secure Network [Analytics](https://www.cisco.com/c/en/us/support/security/stealthwatch/products-licensing-information-listing.html) Smart Software 라이선싱 가이드에서 자 세한 내용을 참고하십시오.

Secure Network Analytics가상 에디션 [어플라이언스](https://www.cisco.com/c/en/us/support/security/stealthwatch/products-installation-guides-list.html) 설치 가이드의 지침에 따라 관리자 VE를 구축하거나, [x2xx](https://www.cisco.com/c/en/us/support/security/stealthwatch/products-installation-guides-list.html) 시 리즈 하드웨어 [어플라이언스](https://www.cisco.com/c/en/us/support/security/stealthwatch/products-installation-guides-list.html) 설치 가이드에 따라 관리자 2210을 구축하고, Secure Network [Analytics](https://www.cisco.com/c/en/us/support/security/stealthwatch/products-installation-guides-list.html)시스템 구성 가 [이드](https://www.cisco.com/c/en/us/support/security/stealthwatch/products-installation-guides-list.html)에 따라 관리자을(를) 구성합니다.

### <span id="page-11-0"></span>데이터 저장소 구축 및 구성

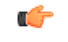

어플라이언스 최초 시간 설정 중에 방화벽 로그를 수집하고 저장하려면 플로우 컬렉터를 활성화해 야 합니다. 이 설정은 Security Analytics and Logging(온프레미스)에 사용할 플로우 컬렉터를 구성합니 다. 어플라이언스를 구성한 후 플로우 컬렉터 고급 설정을 사용하여 수집 설정을 업데이트할 수 있습 니다. 플로우 컬렉터 고급 설정을 사용한 Security Analytics and Logging([온프레미스](https://www.cisco.com/c/en/us/td/docs/security/sal-on-prem/integration/deployment_guide/csal_op_for_fmc_7_2_deploy_guide/m_csal_op_troubleshooting.html)) 구성 섹션에서 자세한 내용을 참조하십시오. 중요

시작하기 전에

- 관리자, 플로우 컬렉터 및 데이터 노드를 네트워크에 구축했는지, threat defense 디바이스의 관리 IP 주소로 플로우 컬렉터 관리 IP 주소에 연결할 수 있는지, management center의 관리 IP 주소를 기준으로 관리자 관리 IP 주소에 연결할 수 있는지 확인합니다. 추가 구성을 위해 관리 IP 주소를 적어 둡니다.
- Secure Network Analytics 제품 인스턴스 등록을 확인합니다. 관리자 VE 라이선스는 등록 후 어카 운트에 자동으로 추가됩니다. Secure Network [Analytics](https://www.cisco.com/c/en/us/support/security/stealthwatch/products-licensing-information-listing.html) Smart Software 라이선싱 가이드에서 자 세한 내용을 참고하십시오.
- 단계 **1** x2xx 시리즈 하드웨어 [어플라이언스](https://www.cisco.com/c/en/us/support/security/stealthwatch/products-installation-guides-list.html) 설치 가이드의 지침에 따라 Secure Network Analytics 하드웨어 어플라이언스 를 구축하거나 가상 에디션 [어플라이언스](https://www.cisco.com/c/en/us/support/security/stealthwatch/products-installation-guides-list.html) 설치 가이드에 따라 Secure Network Analytics 가상 어플라이언스를 구축 합니다.
- 단계 **2** Secure Network [Analytics](https://www.cisco.com/c/en/us/support/security/stealthwatch/products-installation-guides-list.html) 시스템 구성 가이드를 사용하여 어플라이언스를 구성합니다. 플로우 컬렉터에서 최초 설 정을 구성할 때 다음을 선택해야 합니다.
	- 데이터 저장소의 일부로 플로우 컬렉터를 구축할지 묻는 메시지가 표시되면 예를 선택합니다. 아니요를 선택 하면 새 가상 어플라이언스를 구축하거나 어플라이언스를 RFD해야 합니다.
	- 텔레메트리 유형 선택 화면에서 방화벽 로그를 선택합니다. 그런 다음 UDP 포트를 입력합니다. 기본적으로 8514가 사용됩니다. 예를 클릭하여 설정을 확인합니다.

### <span id="page-11-1"></span>**Security Analytics and Logging(**온프레미스**)** 앱을 설치합니다**.**

관리자에 Security [Analytics](https://www.cisco.com/c/en/us/support/security/stealthwatch/products-release-notes-list.html) and Logging(온프레미스) 앱을 설치합니다. Security Analytics and Logging(온 [프레미스](https://www.cisco.com/c/en/us/support/security/stealthwatch/products-release-notes-list.html)) 릴리스 노트에서 자세한 내용을 참고하십시오.

- 단계 **1** <https://software.cisco.com>에서 Cisco 스마트 어카운트에 로그인하거나 관리자에게 문의하여 Security Analytics and Logging(온프레미스) 앱을 다운로드합니다.
- 단계 **2** 관리자에 로그인합니다.

구축

- 단계 **3** 전역 설정 아이콘을 클릭합니다.
- 단계 **4 Central Management**를 선택합니다.
- 단계 **5** 앱 관리자 탭을 클릭합니다.
- 단계 **6 Browse(**찾아보기**)**를 클릭합니다.
- 단계 **7** 화면에 표시되는 프롬프트에 따라 앱 파일을 업로드합니다.

다음에 수행할 작업

- Secure Network Analytics 어플라이언스에 이벤트를 전송하도록 management center 구성을 합니 다.
- Secure Network Analytics 어플라이언스에 이벤트를 전송하도록 ASA 디바이스를 구성합니다. ASA [디바이스](#page-19-0) 구성, 20 페이지의 내용을 참조하십시오.
- $\sqrt{1}$
- 관리자 전용 구축이 있는 경우 Security Analytics and Logging(온프레미스) 앱을 제거하면 방화벽 이벤 트 데이터를 비롯한 모든 관련 정보가 관리자에서 삭제됩니다. 또한 독립형 관리자 제한을 제거합니 다. Security Analytics and Logging(온프레미스) 애플리케이션을 제거한 후에는 트래픽을 검사하기 위 해 기존 Secure Network Analytics 구축의 일부로 독립형 관리자이(가) 있는 하나 이상의 플로우 컬렉 터를 관리할 수 있습니다. 주의

# <span id="page-12-0"></span>**Secure Firewall Management Center** 구성

Security Analytics and Logging(온프레미스)에 대해 Secure Firewall Management Center 구성을 할 때 Secure Network Analytics에 이벤트를 전송할 수 있는 다음 옵션이 있습니다.

- 이벤트를 Secure Network Analytics 구축에 직접 전송하도록 Secure Firewall [Management](#page-12-1) Center에 서 [마법사](#page-12-1) 구성.
- 시스템 로그를 사용하여 Secure Network Analytics에 데이터 플레인 이벤트 로그를 [전송하도록](#page-17-0) Secure Firewall [Management](#page-17-0) Center 구성.

### <span id="page-12-1"></span>**Secure Firewall Management Center**에서 마법사 구성

다음은 모든 Secure Firewall Management Center 사용자가 방화벽 이벤트를 보내고 저장할 수 있게 하 는 Security Analytics and Logging(온프레미스) 구축 마법사에 대한 설명입니다.

- 관리자 전용: 이벤트를 전송 및 저장하며, 이벤트를 검토하고 쿼리할 수 있는 독립형 관리자을 (를) 구축합니다. 이벤트 데이터를 관리자 전용 구축에 전송하도록 Secure Firewall [Management](#page-13-0) [Center](#page-13-0) 구성에서 관리자 전용 구축 구성에 대한 세부 내용을 참고하십시오.
- 데이터 저장소: 이벤트를 수신하는 플로우 컬렉터, 이벤트를 저장하는 데이터 저장소, 이벤트를 검토하고 쿼리할 수 있는 관리자을(를) 구축합니다. 이벤트 [데이터를](#page-14-0) 데이터 저장소 구축에 전송

하도록 Secure Firewall [Management](#page-14-0) Center 구성에서 데이터 저장소 구축 구성에 대한 세부 내용 을 참고하십시오.

구축

#### **Secure Firewall** 통합을 위한 사전 요건

- Secure Firewall 시스템이 예상대로 작동하고 전송하려는 이벤트를 생성해야 합니다.
- 방화벽 이벤트 데이터를 수신할 수 있도록 Secure Network Analytics및 Security Analytics and Logging(온프레미스) 제품을 설정합니다.
- 다음 Secure Firewall 사용자 역할 중 하나가 있어야 합니다.
	- 관리자
	- 애널리스트
	- 보안 분석가
- 현재 시스템 로그를 사용하여 이벤트를 직접 전송하는 것을 지원하는 디바이스 버전에서 Secure Network Analytics에 이벤트를 전송하는 경우, 원격 볼륨에서 이벤트가 중복되지 않도록 해당 디 바이스에 대해 시스템 로그를 비활성화합니다(또는 시스템 로그 구성을 포함하지 않는 액세스 제어 정책을 해당 디바이스에 할당).
- 다음과 같은 세부 정보가 있습니다.
	- 관리자의 호스트 이름이나 IP 주소.
	- (플로우 컬렉터를 사용하여 확장된 스토리지 용량을 위해 여러 Secure Network Analytics 어 플라이언스를 집계하는 경우) 플로우 컬렉터의 IP 주소입니다. (이 설정에는 호스트 이름을 사용할 수 없습니다.)
	- 관리자 권한이 있는 Secure Network Analytics 어플라이언스의 계정에 대한 자격 증명.

이러한 자격 증명은 management center에 저장되지 않습니다. 관리자에서 management center 에 대한 읽기 전용 Analyst API 계정을 설정하는 데 한 번만 사용됩니다. 이를 위해서는 전용 계정이 필요하지 않습니다. 고유한 관리자 자격 증명을 사용할 수 있습니다.

등록 프로세스 중에 관리자에서 로그아웃될 수 있습니다. 이 마법사를 시작하기 전에 진행 중인 작업을 완료하십시오.

• "처음 사용 시 신뢰" 옵션을 관리자에서 사용하지 않으려는 경우 SSL 인증서.

### <span id="page-13-0"></span>이벤트 데이터를 관리자 전용 구축에 전송하도록 **Secure Firewall Management Center** 구성

시작하기 전에

Secure Firewall [Management](#page-12-1) Center에서 마법사 구성에 나와 있는 모든 요구 사항을 충족하는지 확인 합니다.

단계 **1** Secure Firewall Management Center에서 통합 > **Security Analytics & Logging**으로 이동합니다.

**14**

구축

단계 **2** 관리자 전용 위젯에서 시작을 클릭합니다.

단계 **3** Secure Network Analytics Manager의 호스트 이름 또는 IP 주소와 포트를 입력하고 다음을 클릭합니다.

단계 **4** 찾은 검색을 확인합니다.

**1.** 로깅을 위해 IP 주소 및 포트를 확인하고 필요한 경우 수정합니다.

- **2.** 교차 실행 URL 및 포트를 확인하고 필요한 경우 수정합니다.
- **3.** "처음 사용 시 신뢰" 옵션을 사용하지 않으려면 관리자에서 SSL 인증서를 업로드합니다.
- **4. Next(**다음**)**를 클릭합니다.

단계 **5** 쿼리에 대한 보안 통신을 설정하기 위해 관리자에 로그인할 자격 증명을 입력하고 완료를 클릭합니다.

이러한 자격 증명은 management center에 저장되지 않습니다. Secure Network Analytics Manager에서 management center에 대한 읽기 전용 Analyst API 계정을 설정하는 데 한 번 사용됩니다. 이를 위해서는 전용 계정이 필요하지 않 습니다. 고유한 관리자 자격 증명을 사용할 수 있습니다.

다음에 수행할 작업

• Secure Network Analytics 어플라이언스에 이벤트가 성공적으로 저장되었음을 확인한 후에는 management center에 저장된 모든 이벤트를 원격으로 사용 가능한지 확인될 때까지 기다립니다. 그런 다음 우선순위가 낮은 연결 이벤트 저장 중지 [Management](#page-18-0) Center를 참조하십시오.

이러한 구성을 변경해야 하는 경우 마법사를 다시 실행합니다. 구성을 비활성화하거나 마법사를 다 시 실행하면 계정 자격 증명을 제외한 모든 설정이 유지됩니다. 참고

<span id="page-14-0"></span>이벤트 데이터를 데이터 저장소 구축에 전송하도록 **Secure Firewall Management Center** 구 성

시작하기 전에

- Secure Firewall [Management](#page-12-1) Center에서 마법사 구성에 나와 있는 모든 요구 사항을 충족하는지 확인합니다.
- 관리 디바이스 버전이 7.0 이상입니다.
- 단계 **1** management center에서통합 > **Security Analytics & Logging**으로 이동합니다.

단계 **2** 데이터 저장소 위젯에서 시작을 클릭합니다.

단계 **3** 관리자의 호스트 이름이나 IP 주소, 포트를 입력합니다.

단계 **4** 플로우 컬렉터의 호스트 이름 또는 IP 주소 및 포트를 입력합니다.

플로우 컬렉터를 더 추가하려면 **+** 다른 플로우 컬렉터 추가를 클릭합니다.

- 단계 **5** (선택 사항) 둘 이상의 플로우 컬렉터를 구성한 경우 다른 플로우 컬렉터와 관리 디바이스를 연결합니다. 기본적으로 모든 관리 디바이스는 기본 플로우 컬렉터에 할당됩니다.
	- **1.** 디바이스 할당을 클릭합니다.
	- **2.** 재할당할 관리 디바이스를 선택합니다.
	- **3.** 디바이스 재할당 드롭다운 목록에서 플로우 컬렉터를 선택합니다.

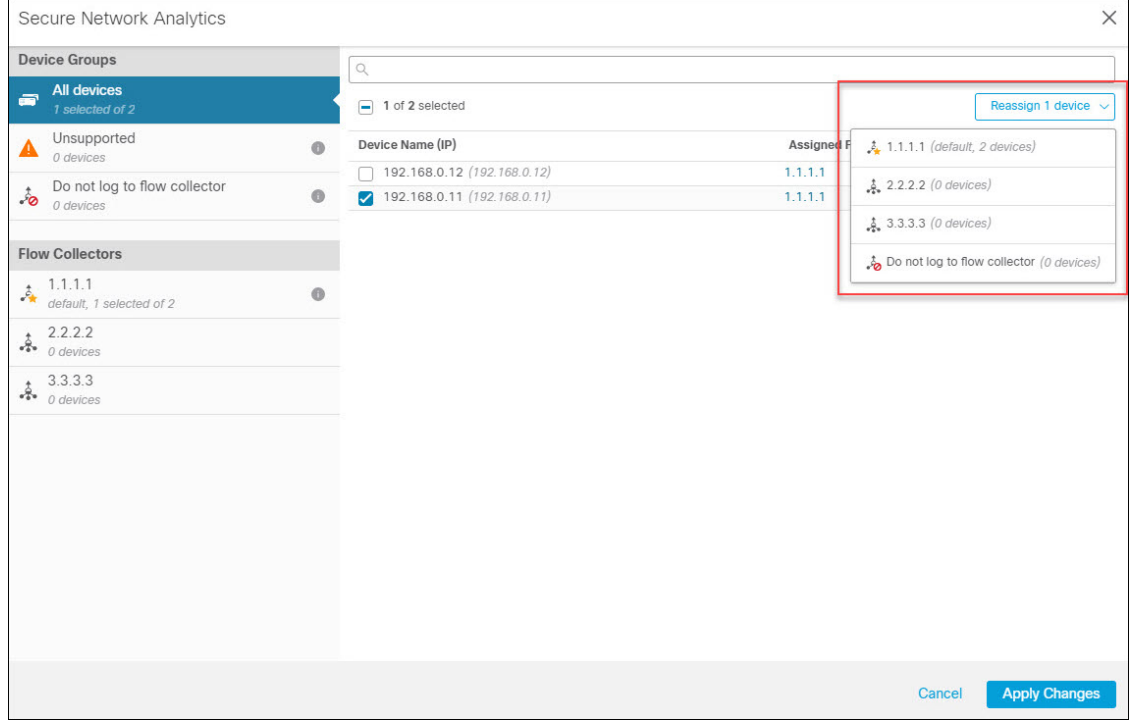

관리 디바이스가 플로우 컬렉터에 이벤트 데이터를 전송하지 않도록 하려면 해당 디바이스를 선택하고, 디바이 스 재할당 드롭다운 목록에서 플로우 컬렉터에 로깅하지 않음을 선택합니다.

원하는 플로우 컬렉터 위로 마우스를 이동하고 기본값 설정을 클릭하여 기본 플로우 컬렉터를 변경할 수 있습니다. 참고

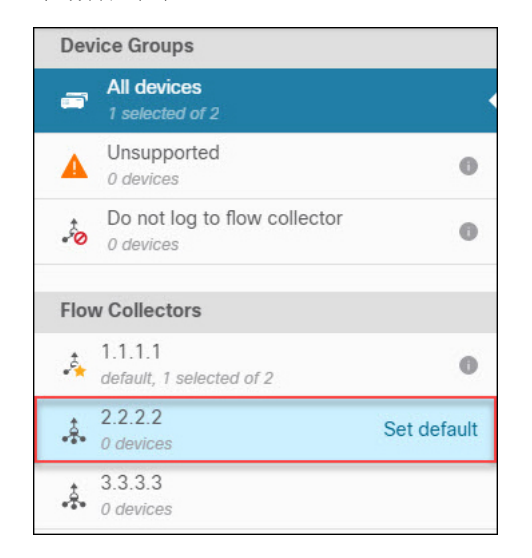

**4. Apply Changes(**변경 사항 적용**)**를 클릭합니다.

단계 **6 Next(**다음**)**를 클릭합니다.

단계 **7** 찾은 검색을 확인합니다.

- **1.** 교차 실행 URL 및 포트를 확인하고 필요한 경우 수정합니다.
- **2.** "처음 사용 시 신뢰" 옵션을 사용하지 않으려면 관리자에서 SSL 인증서를 업로드합니다.
	- Cisco Secure Network Analytics: 관리 [어플라이언스용](https://www.cisco.com/c/dam/en/us/td/docs/security/stealthwatch/certificates/7_4_SSL_TLS_Certificates_for_Managed_Appliances_Guide_DV_1_0.pdf) SSL/TLS 인증서에서 SSL 인증서를 획득하고 업 로드하는 방법을 자세히 알아보십시오. 참고
- **3. Next(**다음**)**를 클릭합니다.

단계 **8** 쿼리에 대한 보안 통신을 설정하기 위해 관리자에 로그인할 자격 증명을 입력하고 완료를 클릭합니다.

이러한 자격 증명은 management center에 저장되지 않습니다. 관리자에서 management center에 대한 읽기 전용 Analyst API 계정을 설정하는 데 한 번 사용됩니다. 이를 위해서는 전용 계정이 필요하지 않습니다. 고유한 관리자 자격 증 명을 사용할 수 있습니다.

구성을 저장한 후 **Security Analytics & Logging** 페이지에서 디바이스 할당 업데이트를 클릭하여 디바이스 할당을 업데이트할 수 있습니다.

구축

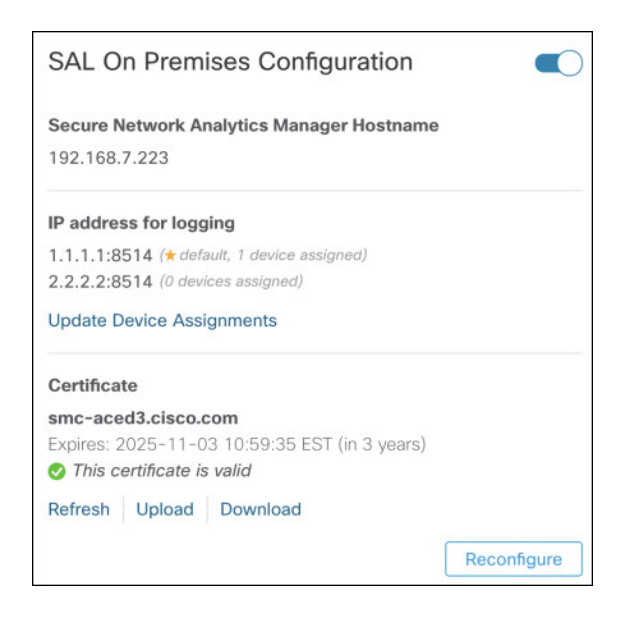

다음에 수행할 작업

- 시스템 로그를 사용하여 Secure Network Analytics에 데이터 플레인 이벤트 로그를 [전송하도록](#page-17-0) Secure Firewall [Management](#page-17-0) Center 구성, 18 페이지을(를) 사용하여 데이터 플레인 이벤트 로그 전송을 활성화합니다.
- Secure Network Analytics 어플라이언스에 이벤트가 성공적으로 저장되었음을 확인한 후에는 management center에 저장된 모든 이벤트를 원격으로 사용 가능한지 확인될 때까지 기다립니다. 그런 다음 우선순위가 낮은 연결 이벤트 저장 중지 [Management](#page-18-0) Center를 참조하십시오.

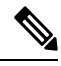

이러한 구성을 변경해야 하는 경우 마법사를 다시 실행합니다. 구성을 비활성화하거나 마법사를 다 시 실행하면 계정 자격 증명을 제외한 모든 설정이 유지됩니다. 참고

# <span id="page-17-0"></span>시스템 로그를 사용하여 **Secure Network Analytics**에 데이터 플레인 이벤 트 로그를 전송하도록 **Secure Firewall Management Center** 구성

다음은 어플라이언스 플랫폼 설정 정책의 UI 옵션에서 시스템 로그를 사용하여 데이터 플레인 이벤 트 로그를 Secure Network Analytics에 전송하도록 management center을(를) 구성하는 방법을 설명합 니다.

데이터 플레인 이벤트는 Security Analytics and Logging(온프레미스) 데이터 저장소 구축에서 지원됩 니다. 참고

시작하기 전에

management center에서 [SecureFirewall](#page-12-1) Management Center에서 마법사 구성를 사용하여 Secure Network Analytics에 데이터 플레인 이벤트 로깅 전송을 활성화해야 합니다.

- 단계 **1** 로깅을 활성화합니다.
	- a) 시스템 로그 **>** 로그 설정 **>** 기본 로그 설정으로 이동합니다.
	- b) **Enable Logging(**로깅 활성화**)** 확인란을 선택합니다.

#### 단계 **2** 로그 트랩을 구성합니다.

- a) 시스템 로그 **>** 로그 대상으로 이동합니다.
- b) **+** 로그 대상 추가를 클릭합니다.
- c) 로그 대상에서 시스템 로그 서버를 선택합니다.
- d) 이벤트 클래스에서 심각도에 대한 필터를 선택합니다.
- e) 한 가지 심각도를 선택합니다.

#### 단계 **3** 로그 기능을 구성합니다.

- a) 시스템 로그 **>** 시스템 로그 설정 **>** 기능으로 이동합니다.
- <span id="page-18-0"></span>b) 기능에서, **default = LOCAL4(20)**을 선택합니다.

## 우선순위가 낮은 연결 이벤트 저장 중지 **Management Center**

대부분의 연결 이벤트는 식별된 위협과 관련이 없습니다. 이렇게 많은 양의 이벤트를 management center에 저장하지 않도록 선택할 수 있습니다.

management center에 저장되지 않은 이벤트는 [https://www.cisco.com/c/en/us/products/collateral/security/](https://www.cisco.com/c/en/us/products/collateral/security/%20firesight-management-center/datasheet-c78-736775.html) [%20firesight-management-center/datasheet-c78-736775.html](https://www.cisco.com/c/en/us/products/collateral/security/%20firesight-management-center/datasheet-c78-736775.html)의 데이터 시트에 지정된 대로 management center 어플라이언스의 최대 플로우 속도에 포함되지 않습니다.

다음 연결 이벤트는 높은 우선순위로 간주되며, 연결 이벤트의 스토리지를 비활성화한 경우에도 항 상 management center에 저장됩니다.

- 보안 이벤트
- 침입 이벤트와 연관된 연결 이벤트
- 파일 이벤트와 연관된 연결 이벤트
- 악성코드 이벤트와 연관된 연결 이벤트

management center에 우선순위가 낮은 연결 이벤트를 저장하지 않으면 다른 이벤트 유형에 더 많은 스토리지 공간을 할당할 수 있으므로 위협을 조사할 시간이 늘어납니다. 이 설정은 통계 수집에 영향 을 주지 않습니다.

이 설정은 management center에서 관리하는 모든 디바이스의 이벤트에 적용됩니다.

시작하기 전에

$$
\overline{\mathbb{A}}
$$

이 절차를 실행하면 즉시 현재 management center에 저장된 모든 연결 이벤트가 영구적으로 삭제됩니 다. 주의

이 절차를 실행하기 전에 유지하려는 모든 낮은 우선순위 연결 이벤트가 Secure Network Analytics 어 플라이언스에 있는지 확인합니다. 일반적으로 management center이(가) Secure Network Analytics에 이벤트를 성공적으로 전송하고 있음을 확인한 후 이 옵션을 활성화하는 것이 좋습니다.

- 단계 **1** management center에서 낮은 우선순위 연결 이벤트의 저장을 중지하는 방법에는 두 가지가 있습니다.
	- 두 방법 모두 동일한 효과를 갖습니다.
		- 이벤트를 Security Analytics and Logging(온프레미스)에 전송할 대상 마법사를 완료한 후 **System(**시스템**) > Logging(**기록**) > Security Analytics and Logging(**보안 분석 및 기록**)**으로 이동하여 **FMC**에 더 적은 이벤트를 저 장하는 옵션을 활성화합니다.
		- **System(**시스템**) > Configuration(**구성**) > Database(**데이터베이스**)**로 이동하여 **Connection Database(**연결 데이 터베이스**)** 섹션에서 **Maximum Connection Events(**최대 연결 이벤트**)**를 **0**으로 설정합니다.

이 값을 0 이외의 값으로 설정하면 낮은 우선순위 연결 이벤트가 모두 최대 플로우 속도에 포함됩니다. 이 설정 은 연결 요약에 영향을 주지 않습니다.

단계 **2** 변경 내용을 저장합니다.

다음에 수행할 작업

**System(**시스템**) > Configuration(**구성**) > Database(**데이터베이스**)** 페이지에서 다른 모든 이벤트 유형 에 대한 스토리지 제한을 늘립니다.

# <span id="page-19-0"></span>**ASA** 디바이스 구성

ASA 시스템 로그는 ASA 디바이스의 모니터링 및 문제 해결에 필요한 정보를 제공합니다. [Cisco](https://www.cisco.com/c/en/us/td/docs/security/asa/syslog/b_syslog/about.html) ASA Series 시스템 로그 [메시지에](https://www.cisco.com/c/en/us/td/docs/security/asa/syslog/b_syslog/about.html)서 ASA 이벤트 유형 목록을 참고하십시오.

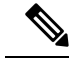

ASA 이벤트 스토리지는 Security Analytics and Logging(온프레미스) 데이터 저장소 구축에서 지원됩 니다. 참고

ASA에서 시스템 로그 이벤트를 Security Analytics and Logging(온프레미스)에 전송하게 하려면 ASA 디바이스에 로깅을 설정해야 합니다.

• 로깅 활성화

• Secure Network Analytics 플로우 컬렉터로 출력 대상 설정

참고 Security Analytics and Logging(온프레미스)에 대한 보안 로깅은 지원되지 않습니다.

## **ASA** 디바이스에서 시스템 로그 이벤트를 전송하는 **CLI** 명령

다음 구성 명령을 사용하여 ASA 장치에서 Security Analytics and Logging(온프레미스)(으)로 보안 이 벤트에 대한 시스템 로그 메시지를 보냅니다.

시작하기 전에

- 요구 사항 및 사전 요건 섹션을 검토합니다.
- ASA 디바이스가 플로우 컬렉터에 연결할 수 있는지 확인합니다.
- 관리자의 Central Management에서 플로우 컬렉터 IP 주소 및 포트 번호를 가져옵니다.

단계 **1** 로깅을 활성화합니다.

#### **logging enable**

예제**:**

ciscoasa(config)# logging enable

단계 **2** 어떤 시스템 로그 메시지를 시스템 로그 서버(플로우 컬렉터)에 전송할지 지정합니다.

#### **logging trap** {*severity\_level* | *message\_list*}

예제**:**

플로우 컬렉터로 보낼 시스템 로그 메시지의 심각도 레벨 숫자(1~7) 또는 이름을 지정할 수 있습니다.

ciscoasa(config)# logging trap errors

### 예제**:**

또는 플로우 컬렉터로 보낼 시스템 로그 메시지를 식별하는 사용자 정의 메시지 목록을 지정할 수도 있습니다.

ciscoasa(config)# logging list specific\_event\_list message 106100 ciscoasa(config)# logging list specific\_event\_list message 302013-302018 ciscoasa(config)# logging trap specific\_event\_list

단계 **3** 플로우 컬렉터로 메시지를 전송하도록 ASA를 구성합니다.

**logging host** *interface\_name syslog\_ip* [**protocol**/*port*]

예제**:**

ciscoasa(config)# logging host management 209.165.201.3 17/8514

- **1.** 시스템 로그 IP 및 포트의 경우 플로우 컬렉터 IP 및 해당 시스템 로그 포트 번호를 지정합니다(시작하 기 전에 섹션의 해당 지침 참조). 참고
	- **2.** UDP 프로토콜을 나타내려면 *17*을 지정합니다.

단계 **4** (선택 사항) 시스템 로그 메시지에서 타임스탬프 형식을 설정합니다.

**logging timestamp** *{rfc5424}*

예제**:**

ciscoasa(config)# logging timestamp ciscoasa(config)# logging timestamp rfc5424

RFC5424에 지정된 타임스탬프 형식은 yyyy-MM-THH:mm:ssZ입니다. 여기서 Z는 UTC 표준 시간대를 나타냅니다.

참고 RFC5424는 ASA 9.10(1)에서만 지원됩니다.

단계 **5** (선택 사항) 디바이스 ID와 함께 시스템 로그 메시지를 표시하도록 ASA를 설정합니다.

**logging device-id** {**cluster-id** | **context-name** | **hostname** | **ipaddress** *interface\_name* [**system**] | **string** *text*} 예제**:**

ciscoasa(config)# logging device-id context-name

syslog 서버는 디바이스 ID를 사용하여 syslog 생성기를 식별합니다. syslog 메시지에 대해 1가지 디바이스 ID 유형 만 지정할 수 있습니다.

### **ASA** 디바이스에서 시스템 로그 이벤트를 전송하는 **ASDM** 설정

이 절차에서는 Security Analytics and Logging(온프레미스)에 보안 이벤트에 대한 ASA 시스템 로그 메 시지를 전송하는 ASDM 설정을 설명합니다.

시작하기 전에

- 요구 사항 및 사전 요건 섹션을 검토합니다.
- ASA 디바이스가 플로우 컬렉터에 연결할 수 있는지 확인합니다.
- 관리자의 Central Management에서 플로우 컬렉터 IP 주소 및 포트 번호를 가져옵니다.

단계 **1** ASDM에 로그인합니다.

단계 **2** 로깅을 활성화합니다.

- a) **Configuration(**설정**)** > **Device Management(**디바이스 관리**)** > **Logging(**기록**)** > **Logging Setup(**기록 설정**)** 을 클 릭합니다.
- b) **Enable logging(**로깅 활성화**)** 확인란을 선택하여 로깅을 켭니다.
- c) (선택 사항) **Send syslogs in EMBLEM(EMBLEM**으로 **syslogs** 전송**)** 확인란을 선택하여 EMBLEM 로깅 형식을 활성화합니다.

단계 **3** 시스템 로그 서버(플로우 컬렉터)의 로깅 필터 설정을 구성합니다.

- a) **Configuration(**설정**)** > **Device Management(**디바이스 관리**)** > **Logging(**기록**)** > **Logging Filters(**필터 기록**)**를 선 택합니다.
- b) 테이블에서 **Syslog Servers(**시스템 로그 서버**)**를 선택한 다음 **Edit(**편집**)**를 클릭합니다.
- c) **Edit Logging Filters(**로깅 필터 편집**)** 대화 상자에서 다음 로깅 필터 설정 중 하나를 선택합니다.

시스템 로그 메시지를 심각도 레벨을 기준으로 필터링하려면 **Filter on severity(**심각도에 따라 필터링**)**를 클릭 한 다음 심각도 레벨을 선택합니다.

참고 ASA는 심각도 레벨이 지정된 레벨 이하인 시스템 로그 메시지를 생성합니다.

또는

시스템 로그 메시지를 메시지 ID를 기준으로 필터링하려면 **Use event list(**이벤트 목록 사용**)**를 클릭합니다. 필 수 시스템 로그 메시지 ID를 사용하여 생성한 이벤트 목록을 선택하거나 **New(**새로 만들기**)**를 클릭하여 시스템 로그 메시지 ID 또는 ID 범위로 목록을 생성할 수 있습니다.

- d) 설정을 저장합니다.
- 단계 **4** 플로우 컬렉터 주소 및 포트를 사용하여 외부 시스템 로그 서버를 설정합니다.
	- a) **Configuration(**설정**)** > **Device Management(**디바이스 관리**)** > **Logging(**기록**)** > **Syslog Server(**시스템 로그 서버**)** 를 선택합니다.
	- b) **Add(**추가**)**를 클릭하여 새 syslog 서버를 추가합니다.
	- c) **Add Syslog Server(**시스템 로그 서버 추가**)** 대화 상자에서 다음을 지정합니다.
		- 인터페이스 시스템 로그 서버와 통신하는 데 사용할 인터페이스입니다.
		- **IP Address(IP** 주소**)** 관리자의 Central Management에서 가져온 플로우 컬렉터 IP입니다.
		- 프로토콜 UDP를 선택합니다.
		- 포트 해당 플로우 컬렉터 시스템 로그 포트(기본값: 8514)입니다.
		- (선택 사항) **Log messages in Cisco EMBLEM format(Cisco EMBLEM** 형식으로 메시지 로깅**)** 확인란을 선 택하여 EMBLEM 로깅 형식을 활성화합니다.

단계 **5 Save(**저장**)**를 클릭하여 설정 변경 사항을 저장합니다.

### **ASA** 디바이스에서 시스템 로그 이벤트를 전송하도록 **CSM** 설정

보안 이벤트에 대한 ASA 시스템 로그 메시지를 Security Analytics and Logging(온프레미스)에 전송하 려면 아래의 CSM(Cisco Security Manager) 구성 절차를 사용합니다.

시작하기 전에

- 요구 사항 및 사전 요건 섹션을 검토합니다.
- ASA 디바이스가 플로우 컬렉터에 연결할 수 있는지 확인합니다.
- 관리자의 Central Management에서 플로우 컬렉터 IP 주소 및 포트 번호를 가져옵니다.
- 이 통합에 대한 보안 로깅은 지원되지 않습니다.
- 단계 **1** Cisco Security Manager의 **Configuration Manager** 창에 로그인합니다.
- 단계 **2** 시스템 로그 로깅을 활성화합니다.
	- a) Syslog Logging Setup(시스템 로그 기록 설정) 페이지에 액세스하려면 다음 중 하나를 수행합니다.
		- (디바이스 보기) 정책 선택기에서 **Policy(**정책**)** > **Logging(**기록**)** > **Syslog(**시스템 로그**)** > **Logging Setup(**기 록 설정**)**을 선택합니다.
		- (정책 보기) 정책 유형 선택기에서 **Router Platform(**라우터 플랫폼**)** > **Logging(**기록**)** > **Syslog(**시스템 로그**)** > **Logging Setup(**기록 설정**)**을 선택합니다. 기존 정책을 선택하거나 새 정책을 생성합니다.
	- b) Syslog Logging Setup(시스템 로그 기록 설정) 페이지에서 **Enable Logging(**기록 활성화**)** 체크 박스를 선택하여 시스템 로그 기록 기능을 켭니다.
	- c) (선택 사항) **Send syslogs in EMBLEM(EMBLEM**으로 **syslogs** 전송**)** 확인란을 선택하여 EMBLEM 로깅 형식을 활성화합니다.
	- d) **Save(**저장**)**를 클릭합니다.
- 단계 **3** 시스템 로그 서버(플로우 컬렉터)의 로깅 필터 설정을 구성합니다.
	- a) 정책 선택기에서 **Platform(**플랫폼**)** > **Logging(**기록**)** > **Syslog(**시스템 로그**)** > **Logging Filters(**기록 필터**)**를 선택 합니다.
	- b) 테이블의 **Logging Destination(**기록 대상**)**에서 **Syslog Servers(**시스템 로그 서버**)**를 선택한 다음 **Edit(**편집**)**를 클 릭합니다. 시스템 로그 서버 개체가 없으면 **Add Row(**행추가**)**를 클릭합니다.
	- c) **Add/Edit Logging Filters(**로깅 필터 추가**/**편집**)** 대화 상자에서 다음 로깅 필터 설정 중 하나를 선택합니다.
		- 시스템 로그 메시지를 심각도 레벨을 기준으로 필터링하려면 **Filter on severity(**심각도에 따라 필터링**)**를 클릭한 다음 심각도 레벨을 선택합니다.
			- 참고 ASA는 심각도 레벨이 지정된 레벨 이하인 시스템 로그 메시지를 생성합니다.
		- 메시지 ID에 따라 시스템 로그 메시지를 필터링하려면 드롭다운 목록에서 **Use event list(**이벤트 목록 사용**)** 를 클릭하고 선택한 이벤트 목록을 선택합니다.

- 이벤트 목록을 정의하지 않은 경우 드롭다운 목록이 비어 있습니다. 이벤트 목록을 한 개 이상 정 의해야 합니다(**Platform(**플랫폼**)** > **Logging(**로깅**)** > **Syslog(**시스템 로그**)** > **Event Lists(**이벤트 목 록**)**). 참고
- d) 설정을 저장합니다.
- 단계 **4** (선택 사항) 로깅 매개변수를 설정합니다.
	- a) (디바이스보기) **Platform(**플랫폼**)** > **Logging(**기록**)** > **Syslog(**시스템 로그**)** > **Server Setup(**서버 설정**)**을 선택합니 다.
	- b) 시스템 로그 메시지에 타임스탬프 형식을 설정하려면 **Enable Timestamp on each Syslog Message(**각 시스템 로 그 메시지에서 타임스탬프 활성화**)** 체크 박스를 선택한 다음 **Enable Timestamp Format(rfc5424)(**타임스탬프 형식 활성화**(rfc5424))** 체크 박스를 선택합니다.
		- 참고 RFC5424는 ASA 9.10(1)에서만 지원됩니다.
	- c) (선택 사항) 디바이스 ID와 함께 시스템 로그 메시지를 표시하도록 ASA를 설정합니다.
		- **Interface(**인터페이스**)** 이 라디오 버튼을 클릭하고 ASA 디바이스의 인터페이스를 선택합니다.
		- **User Defined ID(**사용자 정의 **ID)** 이 라디오 버튼을 클릭하고 ASA 디바이스의 모든 시스템 로그 메시지 에 추가할 원하는 이름을 입력합니다.
		- **Host Name(**호스트 이름**)** 디바이스 호스트네임과 함께 시스템 로그 메시지를 표시하려면 이 라디오 버튼 을 클릭합니다.
		- syslog 서버는 디바이스 ID를 사용하여 syslog 생성기를 식별합니다. syslog 메시지에 대해 1가지 디바 이스 ID 유형만 지정할 수 있습니다. 참고
	- d) **Save(**저장**)**를 클릭합니다.
- 단계 **5** 시스템 로그 메시지를 전송할 외부 로그 서버를 설정합니다.
	- a) 시스템 로그 서버 페이지에 액세스하려면 다음 중 하나를 수행합니다.
		- (디바이스 보기) 정책 선택기에서 **Platform(**플랫폼**)** > **Logging(**기록**)** > **Syslog Servers(**시스템 로그 서버**)**를 선택합니다.
		- (정책 보기) 정책 유형 선택기에서 **Router Platform(**라우터 플랫폼**)** > **Logging(**기록**)** > **Syslog Servers(**시스 템 로그 서버**)**를 선택합니다. 기존 정책을 선택하거나 새 정책을 생성합니다.
	- b) **Add(**추가**)**를 클릭하여 새 syslog 서버를 추가합니다.
	- c) **Add/Edit Syslog Server(**시스템 로그 서버 추가**/**편집**)** 대화 상자에서 다음을 지정합니다.
		- 인터페이스 시스템 로그 서버와 통신하는 데 사용하는 인터페이스입니다.
		- **IP Address(IP** 주소**)** 관리자의 Central Management에서 가져온 플로우 컬렉터 IP입니다.
		- 프로토콜 UDP를 선택합니다.
		- 포트 해당 플로우 컬렉터 시스템 로그 포트(기본값: 8514)입니다.

d) **OK(**확인**)**를 클릭하여 설정을 저장하고 대화 상자를 닫습니다. 정의한 시스템 로그 서버가 테이블에 표시됩니 다.

단계 **6** 설정 변경 사항을 제출 및 구축합니다.